**Product:** Sapphire Touch Screen

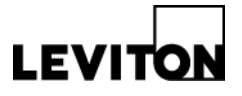

**Article ID:** 02032014-DB/KA-01

# How to Import/Export Sapphire™ 7" Touch Screen Configuration Files

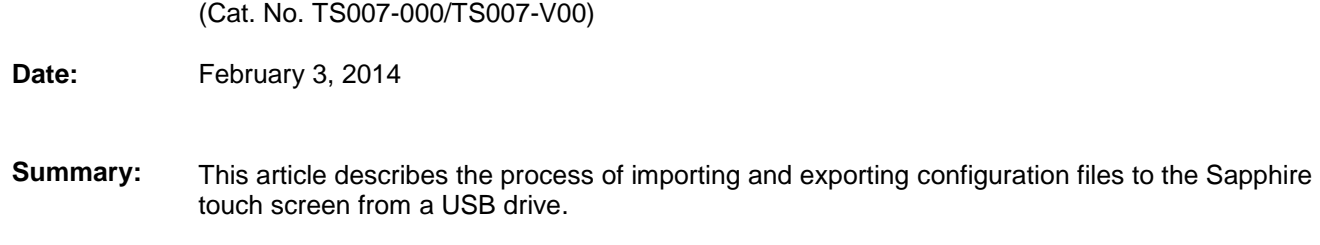

### **Information:**

#### **1. Access the Administration Menu**

 Press and hold **Date/Time** on the Sapphire Touch Screen interface to load the Settings Menu

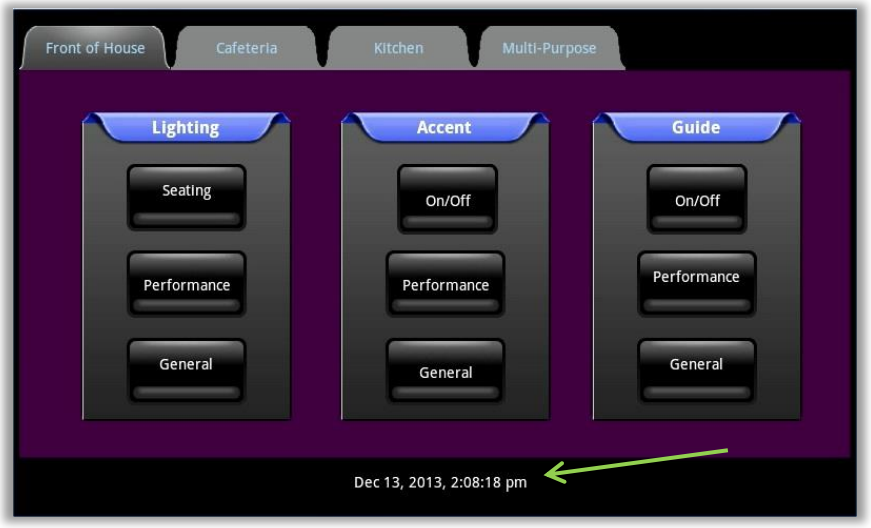

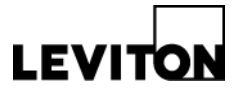

• Press Sign In to access the Import/Export configuration to display the Username/Password window

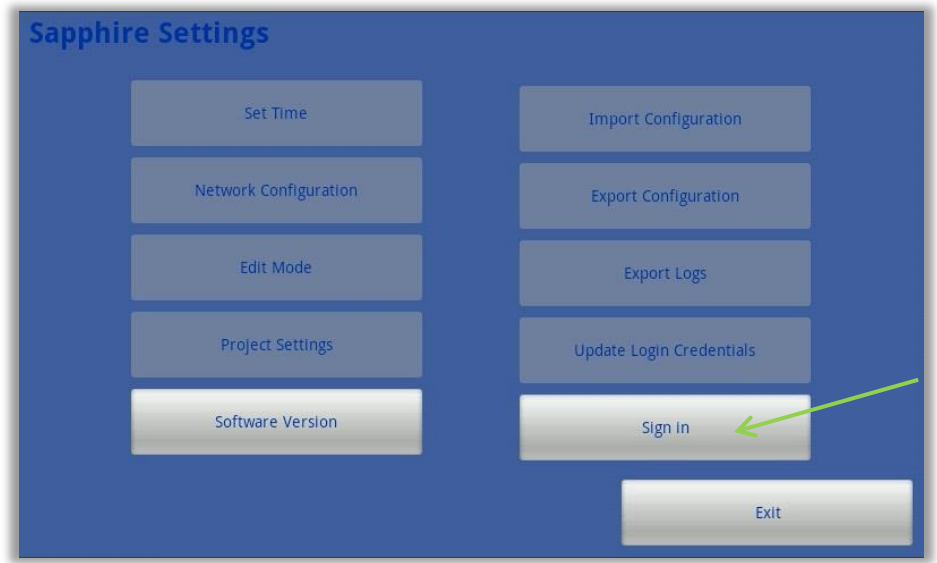

 To access the import/export configuration functions you must be logged in as an administrator. Touch either the Name or Password fields to access the on-screen keyboard.

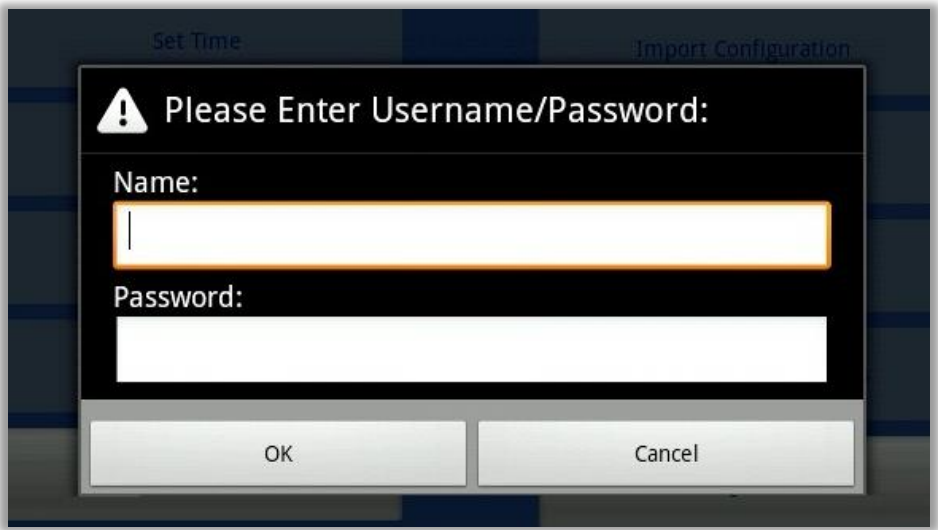

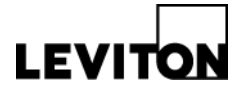

 Enter the default Username & Password (may be different if you've changed on your system) and press OK.

> **Username:** administrator **Password:** 1234

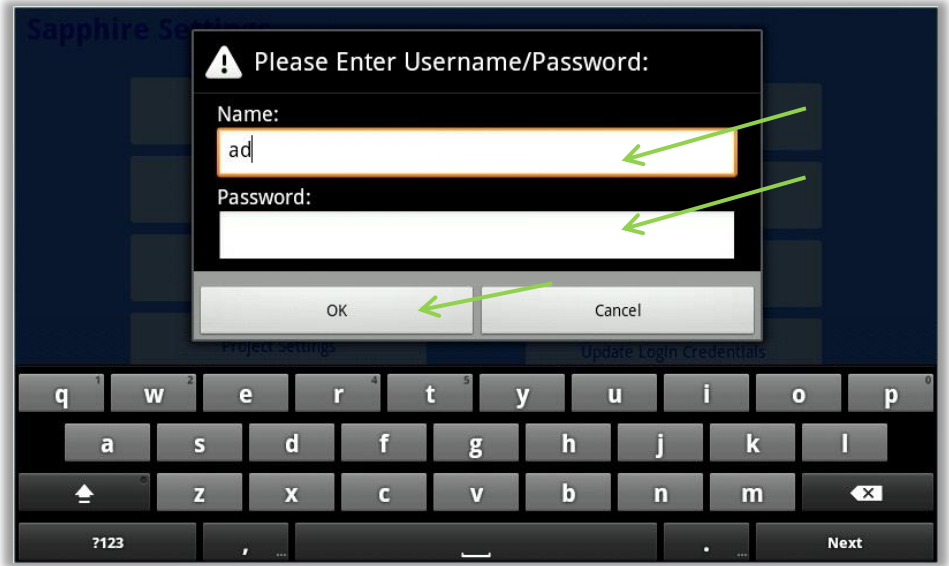

The Full Settings menu will now display

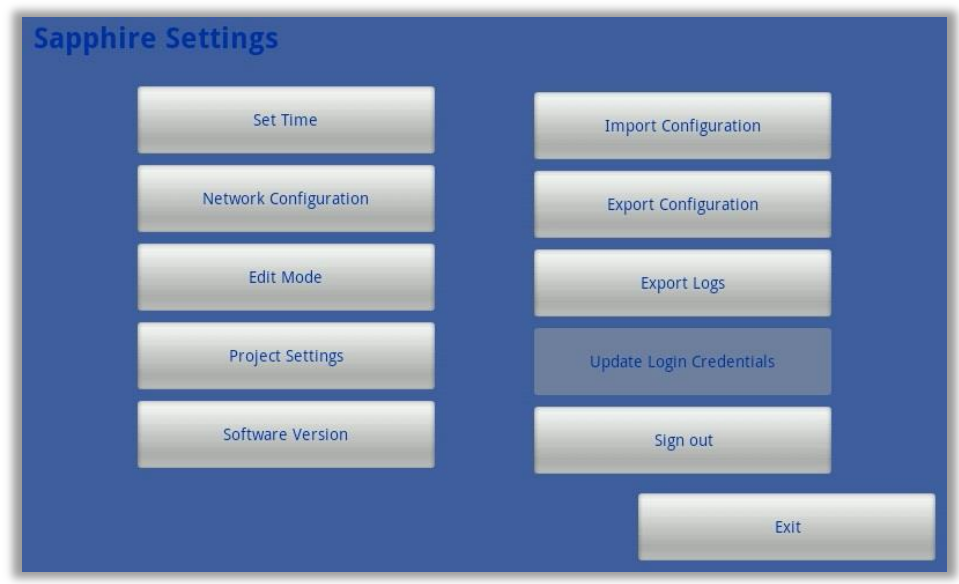

#### **Leviton Mfg. Co., Inc. Lighting & Energy Solutions**

20497 SW Teton Avenue, Tualatin, OR 97062 1-800-736-6682 Tech Line: 1-800-959-6004 Fax: 503-404-5594 www.leviton.com/les © 2014 Leviton Manufacturing Co., Inc. All rights reserved. Subject to change without notice.

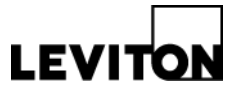

## **2. Import Configuration Data**

• Insert a USB drive into the USB connection on the Sapphire Touch Screen

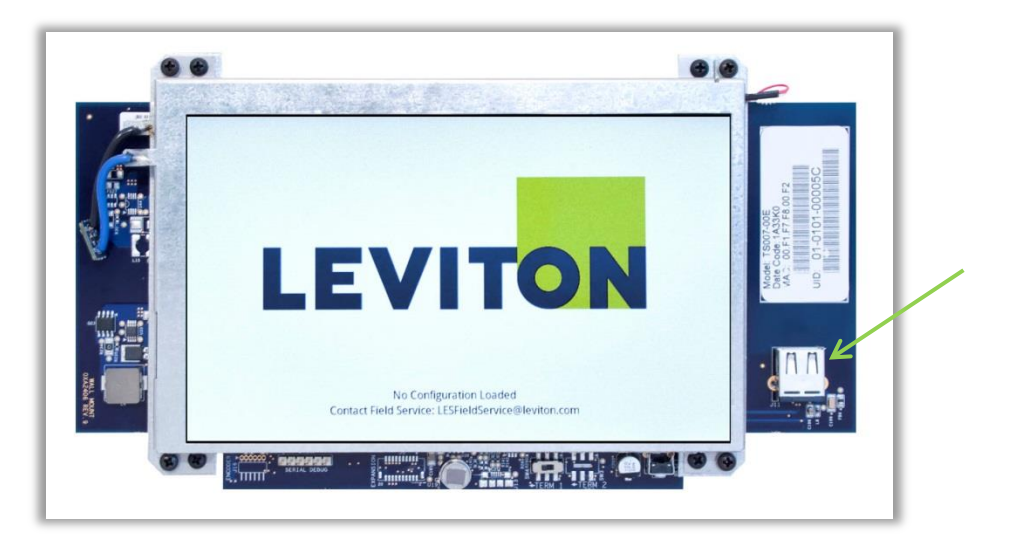

Press Import Configuration on the settings menu to display the system import window

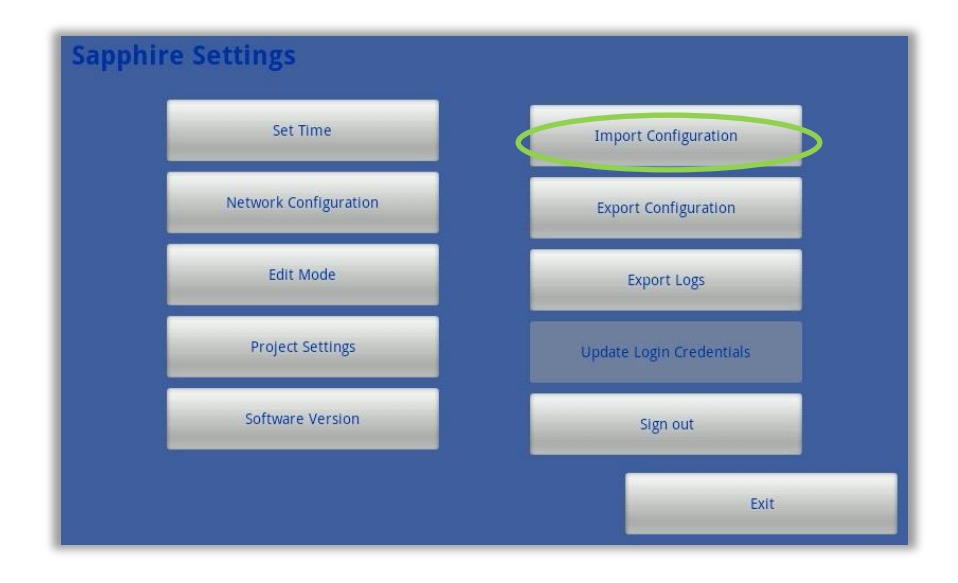

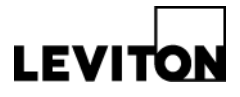

• Select the file to import by pressing the arrow

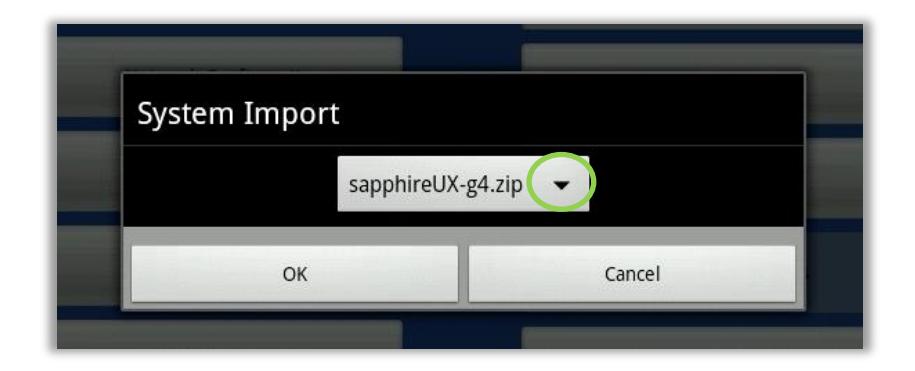

A list of all Sapphire Studio project files will display

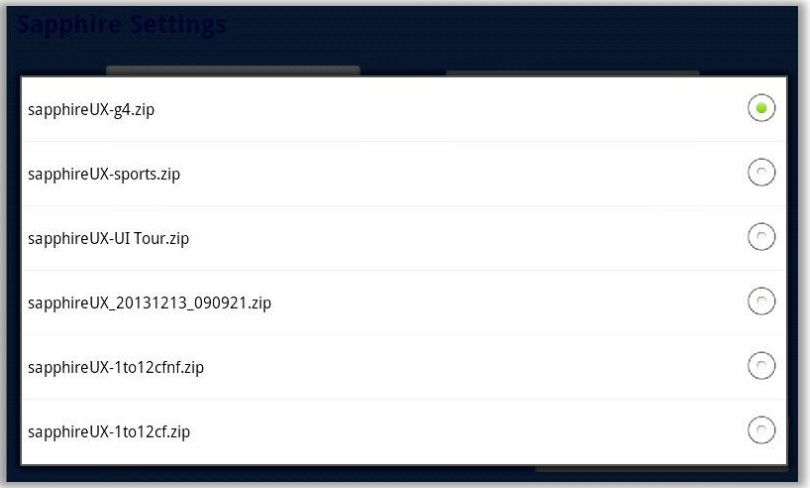

Select the file to import

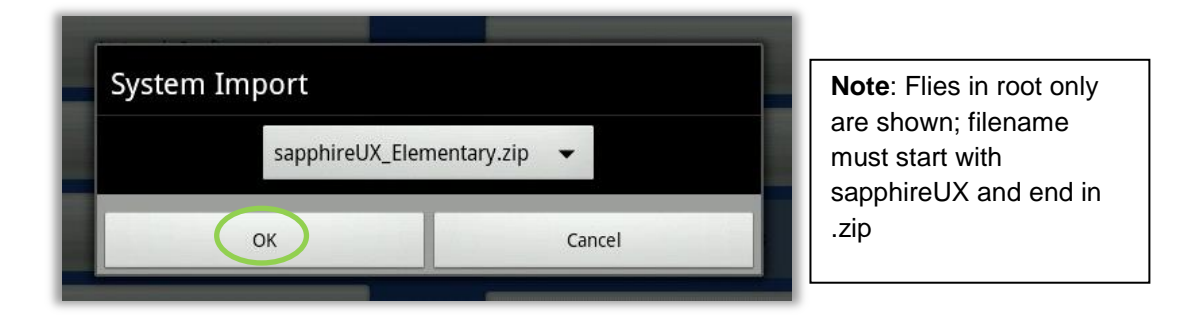

- Confirm the selected file is correct and Press OK. If it is not the correct file either press the arrow to view the list of files or press cancel to return to the menu.
- A progress bar shows the progress of the import, if needed press cancel to stop importing

# **LEVITOI**

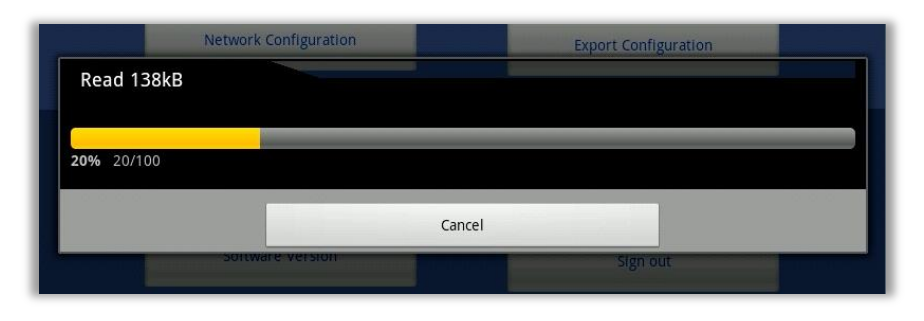

 The progress bar window will close once the import has completed successfully, the new user interface is now loaded

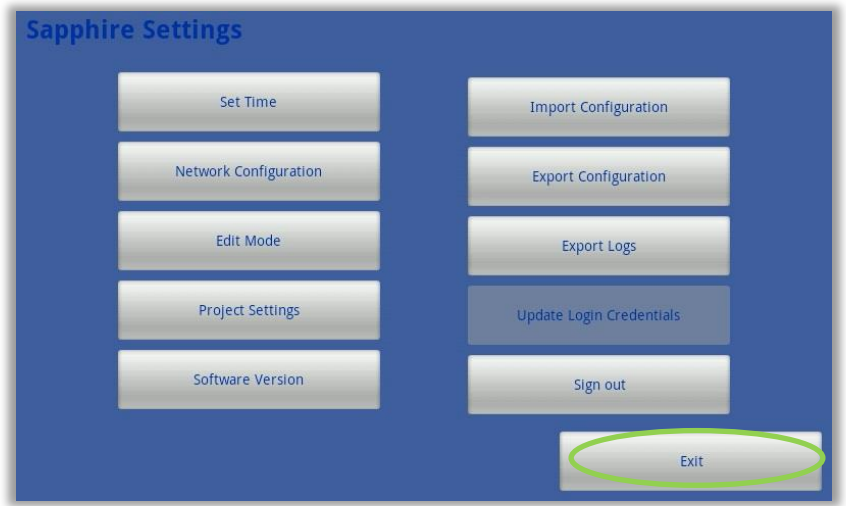

Press exit to view the newly loaded user interface

## **3. Export Configuration Data**

Press Export Configuration from the settings menu

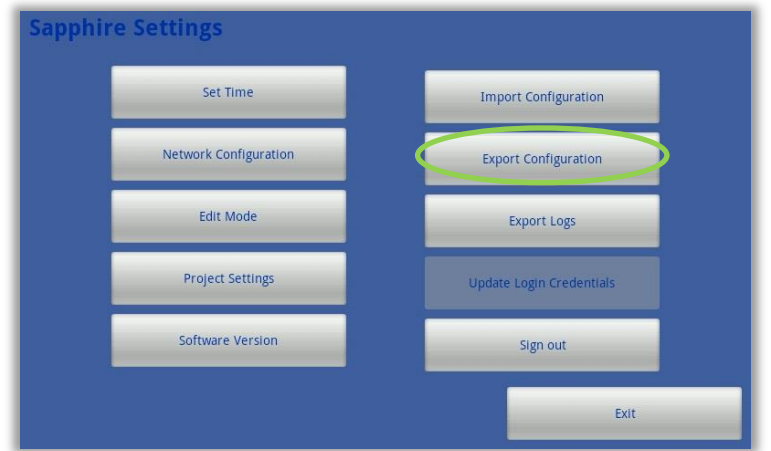

#### **Leviton Mfg. Co., Inc. Lighting & Energy Solutions**

20497 SW Teton Avenue, Tualatin, OR 97062 1-800-736-6682 Tech Line: 1-800-959-6004 Fax: 503-404-5594 www.leviton.com/les © 2014 Leviton Manufacturing Co., Inc. All rights reserved. Subject to change without notice.

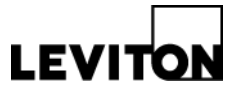

A progress bar window will display showing the progress of the file export

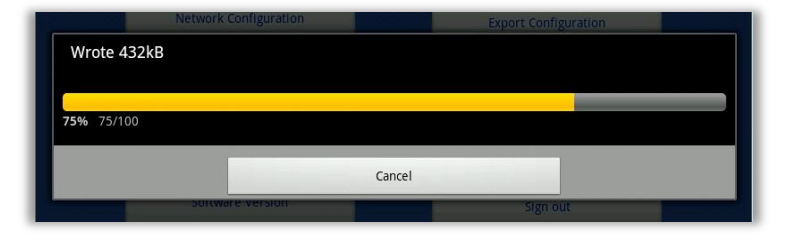

- The file writes to the USB drive using the same file name that it was imported with, if the original configuration files is on the USB drive it automatically overwrites the file.If you need to stop the configuration export, press Cancel.
- When export is complete a system export message will display, press OK to return to the settings menu

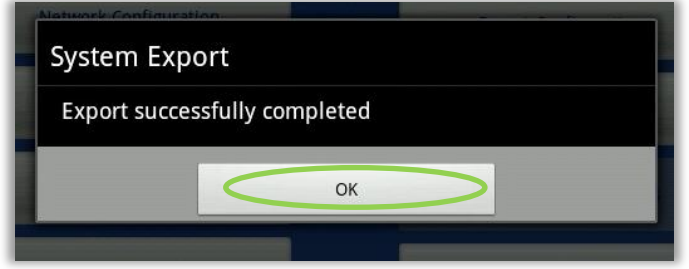

- Remove the USB drive and update any copies of the configuration file as needed
- **Contact:** For questions or concerns, please call LES Technical Support at (800) 959-6004.